FEATURE REVIEW DOCUMENT SAN/IQ USER INTERFACE

# SAN/iQ 6.6 – User Interface Improvements

## OVERVIEW

LeftHand Networks is proud to announce the release of a new user interface (UI) based on over a years worth of Usability feedback from customers and new development by the UI team at LeftHand Networks. Delivered with SAN/iQ 6.6, the new user interface is a major step forward in the ease-of-use category of the LeftHand Networks SAN system. Already considered one of the easiest SANs to deploy and operate, this new user interface further solidifies the LeftHand goal to make Open iSCSI SANs easy to use for all SAN buyers.

## **USABILITY FEATURES & ENHANCEMENTS IN SAN/IQ 6.6**

#### New Navigation Design

The new user interface employs a "Tree view" paradigm for managing SAN/iQ objects in the user environment. This allows for better organization and scaling of the SAN objects and enhances the relative ease-of-use of the system. On a single pane of glass, the Administrator can easily view all the storage elements of the SAN at a glance. The system can scale to 100s or even 1000s of nodes without significant screen scrolling or wrapping.

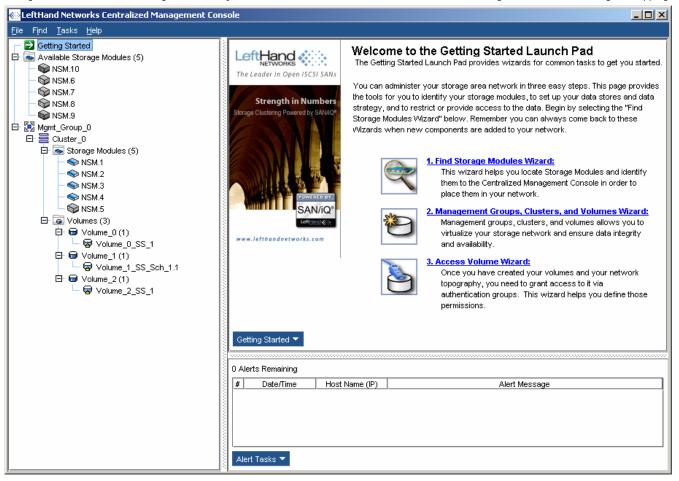

## LeftHand

## FEATURE REVIEW DOCUMENT SAN/IQ USER INTERFACE

### Enhanced Wizard Functionality

The Create Volume wizard has been expanded to include Creation of Management Groups, Clusters and Volumes. This allows the Administrator to easily provision storage from a single Wizard interface. The system guides the Administrator through the necessary steps to allocate storage to a host server. The new Wizard can even be repeated to create multiple storage objects, as well as linked directly to the Access Volume Wizard to easily allocate new or existing volumes to host servers.

| Management Groups, Clusters, and Yolumes Wizard             |                                                                                                    |  |
|-------------------------------------------------------------|----------------------------------------------------------------------------------------------------|--|
|                                                             | Welcome to the Management Groups,<br>Clusters, and Volumes Wizard                                                                                             |  |
| The Leader in Open iSCSI SANs                               | This wizard helps you:                                                                                                    |  |
| Strength in Numbers<br>Storage Clustering Powered by SANiO* | <ul> <li>Create a volume for the first time, or</li> <li>Add another volume to an existing management group</li> </ul>                                        |  |
| POWERLO BYT<br>SAN/IQ*<br>Lafteland ()                      | <ul> <li>Before you start this wizard you must:</li> <li>Discover your Storage Modules on the network</li> <li>Run the Find Storage Modules Wizard</li> </ul> |  |
| www.lefthandnetworks.com                                    | You can exit the wizard at any time by clicking Cancel.<br>To continue, click Next.                                                                           |  |
| Back                                                        | <u>N</u> ext ► Close <u>Cancel H</u> elp                                                                                                    |  |

## 

## FEATURE REVIEW DOCUMENT

### SAN/IQ USER INTERFACE

### Enhanced Alert and SAN Monitoring

SAN Alerts are now easily viewed on the front panel of the user interface. This allows the Administrator to quickly view and diagnose issues with the SAN.

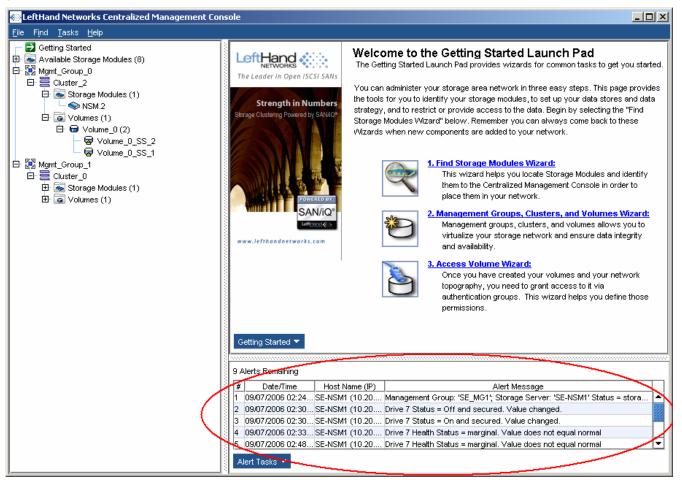

OPEN iSCSI SANs

4

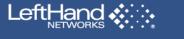

## FEATURE REVIEW DOCUMENT

SAN/IQ USER INTERFACE

The Administrator is able to drill-down and get alert detail.

| Alert Details   |                                                 | ×  |
|-----------------|-------------------------------------------------|----|
| Alert Number:   | 3                                               |    |
| Date/Time:      | 09/07/2006 02:30:41 PM MDT                      |    |
| Host Name (IP): | SE-NSM1 (10.20.96.16)                           |    |
| Alert Message:  | Drive 7 Status = On and secured. Value changed. | ור |
|                 |                                                 |    |
|                 |                                                 |    |
|                 |                                                 |    |
|                 |                                                 |    |
|                 |                                                 |    |
|                 |                                                 |    |
|                 |                                                 |    |
| Remove          | Close                                           |    |

Likewise, the individual Alert Setup and Management dialogs have been streamlined to allow quick and easy configuration of Monitoring of the system.

| 💮 Edit Configuration for NSM.1 (169.254.1.1) 🔀 🔀 |                                                                                             |                                                       |                    |  |
|--------------------------------------------------|---------------------------------------------------------------------------------------------|-------------------------------------------------------|--------------------|--|
| Storage Module                                   | Alert Setup Email Server Setup Alert                                                        | t Log File                                            |                    |  |
| - Š Time                                         | To receive email alerts, set up the monitored<br>information on the Email Server Setup tab. | variables below and set up                            | o the email server |  |
| - SNMP                                           | Monitored Variables                                                                         | Summary                                               | ?                  |  |
| - 🖻 Alerts                                       | Boot Device Status CPU Temperature                                                          | Frequency:                                            | 30 seconds         |  |
| 🖵 🔁 Hardware                                     | CPU Utilization<br>Cache Battery Status                                                     | Thresholds:                                           | 1                  |  |
|                                                  | Drive Health Status CPU Utilization<br>Drive Status                                         | If the value changes                                  | : alert            |  |
|                                                  | Fan Status                                                                                  |                                                       |                    |  |
|                                                  | Fibre Channel Status<br>Hot Spares Activated                                                |                                                       |                    |  |
|                                                  | Memory Utilization                                                                          |                                                       |                    |  |
|                                                  | Motherboard Temperature                                                                     |                                                       |                    |  |
|                                                  | Add Edit Remove                                                                             | Save Log Files                                        |                    |  |
|                                                  | Set Notifications                                                                           | In the list above, select of Variables and then click |                    |  |
| Close                                            |                                                                                             | set the alert message de                              | estinations.       |  |

## 

## FEATURE REVIEW DOCUMENT SAN/IQ USER INTERFACE

### Enhanced Menu System Navigation

New Task Menus have been added to numerous screens to allow users to accomplish tasks in a variety of ways that suit their understanding of the SAN. This will reduce the learning curve for new users and users that do not frequently use the SAN user interface. Also, new operations have been added to the context sensitive objects on the Tree for things like adding NSMs to management groups and clusters.

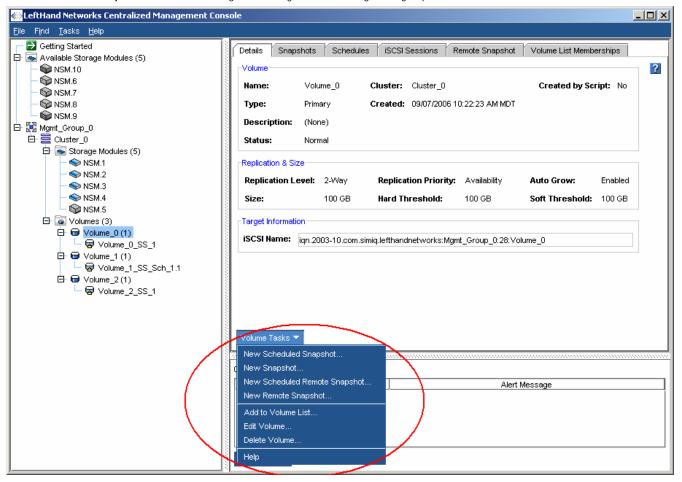

## LeftHand

## FEATURE REVIEW DOCUMENT SAN/IQ USER INTERFACE

### Improved Object Detail Views

Moving to a Tree interface has freed up screen real estate to be able to present more information about the various storage objects in the Detail Pane. Having the relevant information about the object at the users' finger tips will ease the management of the SAN for the Administrator. For instance, the new Volume Details Pane includes the relevant information about the volume that the Administrator would like to know at a glance.

| 🖶 LeftHand Networks Centralized Management Co | nsole                                                                                                    |  |
|-----------------------------------------------|----------------------------------------------------------------------------------------------------|--|
| <u>File Fi</u> nd <u>T</u> asks <u>H</u> elp  |                                                                                                    |  |
|                                               | Details       Snapshots       Schedules       ISCSI Sessions       Remote Snapshot       Volume List Memberships         Volume       Name:       Volume_0       Cluster:       Cluster_0       Created by Script:       No         Type:       Primary       Created:       09/07/2006 10:22:23 AM MDT       Created by Script:       No         Description:       (None)       Status:       Normal       Replication & Size       Replication Priority:       Availability       Auto Grow:       Enabled       Size:       100 GB       Hard Threshold:       100 GB       Soft Threshold:       100 GB         Target Information       ISCSI Name:       Ign.2003-10.com.simiq.lefthandnetworks:Mgmt_Group_0:28: Volume_0       Volume_0 |  |
|                                               |                                                                                                    |  |
|                                               | 0 Alerts Remaining                                                                                                    |  |
|                                               | #     Date/Time     Host Name (IP)     Alert Message       Alert Tasks ▼                                                                                                    |  |

## Left Hand

## FEATURE REVIEW DOCUMENT SAN/IQ USER INTERFACE

## Support for Right-Click Operations

Consistent with most Tree type interfaces, all text dialogs now support the Right-click, Cut/Copy/Paste/Delete function. This is especially helpful when creating/modifying new Authentication Groups on the system and one would like to quickly copy and paste the Initiator Node Name into the Authentication Group dialog.

| New Authenticat                                  | ion Group           |                                                                                   |                  | ×      |
|--------------------------------------------------|---------------------|-----------------------------------------------------------------------------------|------------------|--------|
| New Authentical                                  | tion Group          |                                                                                   |                  | ?      |
| Name:                                            |                     |                                                                                   |                  |        |
| Description:                                     |                     |                                                                                   |                  |        |
| Volume List:                                     | No Volume Lis       | t                                                                                 |                  | •      |
| iscsi                                            |                     |                                                                                   |                  |        |
| ✓ Allow acce                                     | ess via iSCSI       |                                                                                   |                  |        |
| Enabling load<br>To function of<br>Authenticatio | orrectly load balar | (Information on com<br>compliant initiators can on<br>coing requires that the clu | ompromise volume |        |
| O CHAP re<br>CHAP N<br>Target :<br>Initiator     | ame:                | Hyw c<br>Cut<br>Copy<br>Paste<br>Delete<br>Select All                             | tor hode name1   | 2      |
| ок                                               |                     |                                                                                   |                  | Cancel |

## LeftHand 🔆 🔆

## FEATURE REVIEW DOCUMENT

### SAN/IQ USER INTERFACE

## Improved Disk Space Reporting

The Cluster Details Pane now has storage capacity information. The Administrator can easily and quickly view how large his SAN is and how much is Free or In Use by Volumes and Snapshots.

| EeftHand Networks Centralized Management Console                                                                                                    |                                                                                                    |        |  |
|----------------------------------------------------------------------------------------------------|----------------------------------------------------------------------------------------------------|--------|--|
| <u>File Fi</u> nd <u>T</u> asks <u>H</u> elp                                                                                                    |                                                                                                    |        |  |
| Cetting Started  Cetting Started  Storage Modules (5)  Storage Modules (5)  Storage NSM.10  Storage NSM.6  Storage NSM.7  Storage NSM.9  Storage NSM.9  Sto | Details Disk Usage Remote Snapshot iSCSI Sessions Cluster Name: Cluster_0 Description: Disk Usage                                                                         |        |  |
|                                                                                                    | Displayage       Total Allocation:     6.55 TB       Volume Usage:     240 GB, 3% Full       Free Space:     6.08 TB, 92% Total       Snapshot Usage:     240 GB, 3% Full | $\geq$ |  |
| → SM.4<br>→ SM.5<br>□ □ Volumes (3)<br>□ □ □ Volume_0 (1)                                                                                                    | Storage Module:         (VIP not set)         Default Gateway:         0.0.0.0           IP Address:         0.0.0.0         Subnet Mask:         0.0.0.0                 |        |  |
| □       □       □       □       □       □       □       □       □       □       □       □       □       □       □       □       □       □       □       □       □       □       □       □       □       □       □       □       □       □       □       □       □       □       □       □       □       □       □       □       □       □       □       □       □       □       □       □       □       □       □       □       □       □       □       □       □       □       □       □       □       □       □       □       □       □       □       □       □       □       □       □       □       □       □       □       □       □       □       □       □       □       □       □       □       □       □       □       □       □       □       □       □       □       □       □       □       □       □       □       □       □       □       □       □       □       □       □       □       □       □       □       □       □       □       □       □       □       □                                                                                                          | iSNS Servers (IP)  Cluster Tasks ▼                                                                                                    |        |  |
|                                                                                                    | 0 Alerts Remaining           #         Date/Time         Host Name (IP)         Alert Message           Alert Tasks ▼                                                     |        |  |

## 

## FEATURE REVIEW DOCUMENT SAN/IQ USER INTERFACE

### Improved Bandwidth Prioritization

Local, or Intra-SAN bandwidth settings, are now viewed as Prioritization of traffic for Application Server Access or Data Rebuilds. Also, instead of asking the Administrator to make a determination on how much bandwidth should be allocated as a raw bits/sec number, there is now a slider bar of acceptable values and a default value.

| Edit Management Group                                                                                                    |          | ×                |
|----------------------------------------------------------------------------------------------------|----------|------------------|
| Edit Management Group                                                                                                    |          | ?                |
| Group Name: Mgmt_Group_0                                                                                                    |          |                  |
| Group Mode: Normal Mode                                                                                                    | Se       | t To Normal      |
| Local Bandwidth Priority                                                                                                    |          |                  |
| Bandwidth Priority: 4 MB/sec How Do I Set My Ba                                                                                               | andwidth | Priority?        |
| 0.25 4 10 20 30                                                                                                    | 40       | I<br>Max         |
| Application<br>Access                                                                                                    | 40       | Data<br>Rebuild  |
| Remote Management Groups                                                                                                    |          |                  |
| Management Group         Bandwidth to Remote         Bandwidth to I           Mgmt_Group_1         Custom: 32768 Kb/sec         Custom: 32768 | · · ·    | Connected<br>Yes |
| Disassociate Edit Re                                                                                                    | mote Ba  | ndwidth          |
| ок                                                                                                    |          | Cancel           |

### Improved Remote Bandwidth Selections

Remote Copy is typically used over WAN links, so the Remote Management Group bandwidth setting has been improved so that the Administrator can select a bandwidth based on common WAN link types.

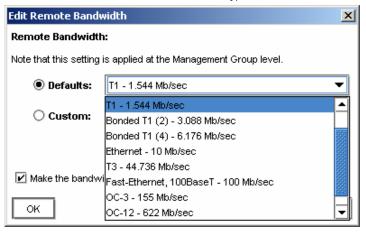

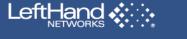

## FEATURE REVIEW DOCUMENT SAN/IQ USER INTERFACE

Likewise, one can customize the link speed to be a certain percentage of one of these links, or simply specify a custom bandwidth setting.

| ľ | Calculate Custom Bandwidth                                    | ×                        |  |  |  |  |
|---|---------------------------------------------------------------|--------------------------|--|--|--|--|
|   | Calculate a Custom Bandwidth Speed:                           |                          |  |  |  |  |
|   | Select the bandwidth speed and the percentage t<br>bandwidth. | o calculate a fractional |  |  |  |  |
|   | T1 - 1.544 Mb/sec 🔹                                           | 90 * % = 1422 Kb/sec     |  |  |  |  |
|   | T1 - 1.544 Mb/sec                                             | displayed in the Custom  |  |  |  |  |
|   | I Bonded T1 (2) 3 088 Mb/sec I II                             | window.                  |  |  |  |  |
|   | Bonded T1 (4) - 6.176 Mb/sec                                  |                          |  |  |  |  |
|   | Ethernet - 10 Mb/sec                                          | Cancel                   |  |  |  |  |
| L | T3 - 44.736 Mb/sec                                            |                          |  |  |  |  |

Finally, the new default setting for the Edit Remote Bandwidth dialog is to modify the bandwidth setting on both primary and remote management group pairs.

| Edit Remote Band       | width                                     | ×        |
|------------------------|-------------------------------------------|----------|
| Remote Bandwidt        | h:                                        |          |
| Note that this setting | is applied at the Management Group level. |          |
| O Defaults:            | T1 - 1.544 Mb/sec                         | -        |
| Custom:                | 1422                                      | Kb/sec 🔻 |
|                        | Calculate Custom Bandwidth                |          |
| Make the bandv         | vidth speed the same in both directions.  |          |
| ок                     |                                           | Cancel   |

## 

## FEATURE REVIEW DOCUMENT

#### SAN/IQ USER INTERFACE

## Integrated Upgrade Availability Checks

The new user interface checks for upgrades to systems under its management when the UI is started. Also, the upgrade availability check can be done manually using the Help menu option.

| ltem                  | Туре   | Current Version | Upgrade Version | Т        |
|-----------------------|--------|-----------------|-----------------|----------|
| Centralized Manageme  |        |                 | No Upgrade      | Ť        |
| NSM.9 (169.254.1.9)   | DL380  | 6.5.00.0015.26  | No Upgrade      |          |
| NSM.1 (169.254.1.1)   | NSM160 | 6.5.00.2615.26  | No Upgrade      |          |
| NSM.10 (169.254.1.10) | DL380  | 6.5.00.0015.26  | No Upgrade      |          |
| NSM.2 (169.254.1.2)   | NSM160 | 6.5.00.2615.26  | No Upgrade      |          |
| NSM.3 (169.254.1.3)   | NSM160 | 6.5.00.2615.26  | No Upgrade      |          |
| NSM.4 (169.254.1.4)   | NSM160 | 6.5.00.2615.26  | No Upgrade      |          |
| NSM.5 (169.254.1.5)   | NSM260 | 6.5.00.2615.26  | No Upgrade      |          |
| NSM.6 (169.254.1.6)   | NSM260 | 6.5.00.2615.26  | No Upgrade      | -        |
| NSM.7 (169.254.1.7)   | NSM260 | 6.5.00.2615.26  | No Upgrade      |          |
| NSM.8 (169.254.1.8)   | NSM260 | 6.5.00.2615.26  | No Upgrade      | <u> </u> |
| OF NOMO (40 00 00 47) | NOMOOO | 0.4.00.0040.0   | 0.000004        |          |

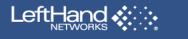

## FEATURE REVIEW DOCUMENT

SAN/IQ USER INTERFACE

### Better Volume and Snapshot Sizing Guidance

The Volume Creation dialog now supports auto-populating the Hard and Soft Threshold values to the same as what the Administrator specifies for the Volume Size.

| New Yolume            |              | ×            |
|-----------------------|--------------|--------------|
| New Volume            |              | ?            |
| Туре:                 | Primary      | ○ Remote     |
| Volume Name:          | Volume_100   |              |
| Description:          |              |              |
| Cluster:              | Cluster_2    | •            |
| Replication Level:    | None         | •            |
| Replication Priority: | Availability | O Redundancy |
| Available Space:      | 1.308 TB     |              |
| Size:                 | 100          | GB ▼         |
| Hard Threshold:       | 100          | GB ▼         |
| Soft Threshold:       | 100          | GB ▼         |
| Auto Grow:            | Enabled      | O Disabled   |
| ок                    |              | Cancel       |

When Thin Provisioning a Volume or Snapshot, the Creation dialog now institutes best practice recommendations for Volume and Snapshot Threshold Management.

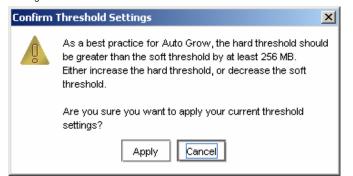

## 

## FEATURE REVIEW DOCUMENT SAN/IQ USER INTERFACE

### CONCLUSION

Available with SAN/iQ 6.6, the new user interface significantly enhances the ease-of-use of the LeftHand Networks SAN. Existing and new SAN users will benefit from the enhancements introduced with the new UI in a variety of ways, including:

- Scalability of Nodes in the SAN
- Alert Setup and SAN Monitoring Improvements
- Support for Right-click Menu Operations
- Improved Disk Space Reporting
- Improved Bandwidth Management
- Integrated Upgrade Availability Checks

To obtain the SAN/iQ 6.6 software, contact the LeftHand Networks Support organization at <u>support@lefthandnetworks.com</u> or <u>http://www.lefthandnetworks.com/support/contact.php</u>.